## Set Up/Edit Attendance Class times - Faculty

| 1 | Click starfish in the upper-left hand corner.                                                                                                    |
|---|----------------------------------------------------------------------------------------------------|
| 2 | Select STUDENTS and then MY STUDENTS.                                                                                                    |
| 3 | Select the ATTENDANCE tab.                                                                                                    |
| 4 | Click the tab labeled CLASS SCHEDULE.                                                                                                    |
| 5 | You may choose the <b>SCHEDULE</b> option to create a recurring class schedule or <b>SINGLE MEETING TIME</b> for a one-time session. Repeat this process for each course you teach. |
| 6 | Click SUBMIT.                                                                                                    |
|   |                                                                                                    |
| 1 | To edit class times, click CLASS SCHEDULE and make your changes.                                                                                                    |
| 2 | Locate the meeting time schedule you want to edit and make the appropriate changes.                                                                                                 |
| 3 | Click SUBMIT.                                                                                                    |

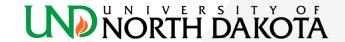